### Welcome to the Workforce and Career Development Certification Training!

You have been provided a TAD Grants training by your organization and the next step is to register for this training within our online system at <a href="https://www.tadgrants.com">www.tadgrants.com</a>.

Please follow these instructions to complete the process as a **new student** (see below for **current students** instructions).

#### **New Students**

The link below is a special registration link for new students who have received a voucher code from TAD Grants.

# https://www.tadgrants.com/registration/

Complete all registration fields, then click **Have a Voucher?** link and enter the voucher code below. Then click the **Register** button.

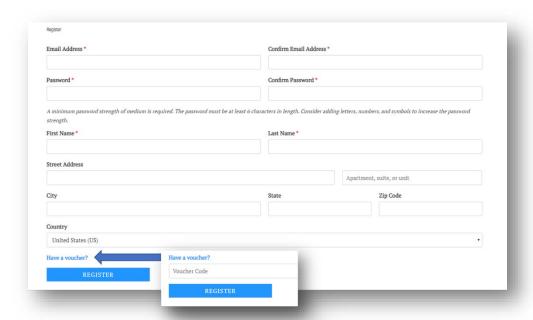

You will be redirected to the **My Courses** page showing the course tile below. Click the **course tile** to begin the course.

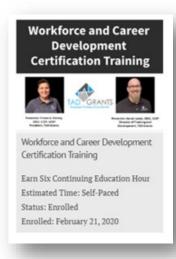

## **Current Students**

If you are a **current student** with TAD Grants and now received a voucher code for a new course, please follow these instructions.

Go to TADGrants.com and **Sign In** from the main menu under the **E-Learning tab**.

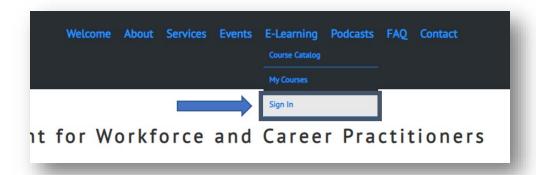

Enter your email address and password, then click the **LOGIN** button.

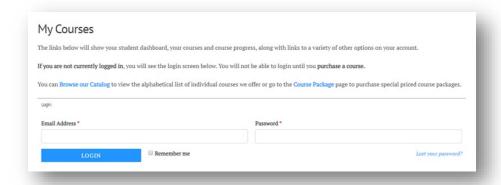

Once successfully logged in, you will be directed to the My Courses page.

Select the **Redeem a Voucher** link within the **Dashboard** row.

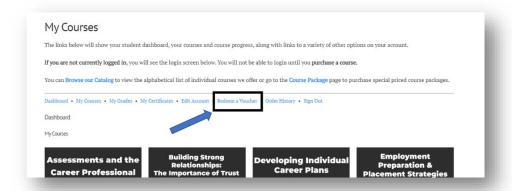

Enter the voucher code and click the **Submit** button.

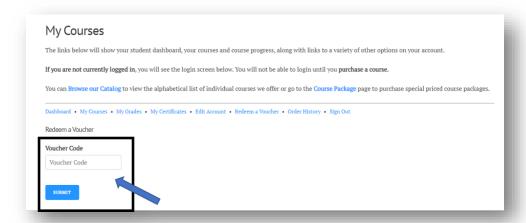

If you have entered a valid voucher code into the system, it will show that the voucher code was redeemed successfully.

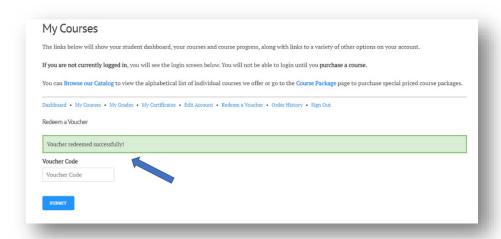

Click the My Courses link within the Dashboard row to see the new course tile.

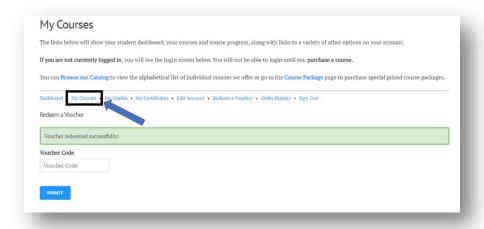

You will be redirected to the **My Courses** page showing the course tile below. Click the **course tile** to begin the course.

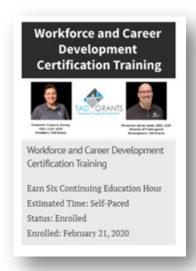

# **Returning Students**

When returning to a course, you will go to our website at <a href="www.tadgrants.com">www.tadgrants.com</a> and in the main menu under the **E-Learning tab**, you will click **My Courses.** 

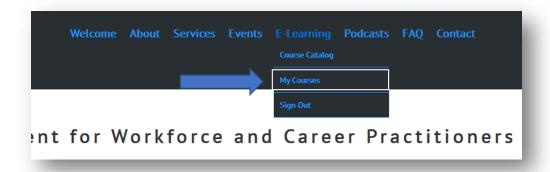

Enter your email address and password, then click the **LOGIN** button.

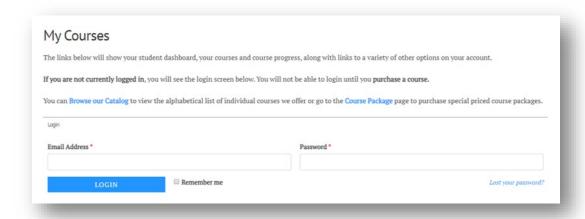

You will be redirected to the **My Courses** page showing the course tile below. Click the **course tile** to begin the course.

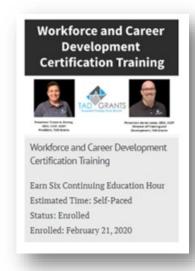

We are excited about our journey together and look forward to talking with you soon.

Tressa and Aaron